**Laboratorio GPS – 16-19/11/2004**

#### **Utilizzo di GPS con ArcView 3.2**

Ing. Cinzia Licciardello Settore Tecnico SIRATel: 055/320.6413e-mail: c.licciardello@arpat.toscana.it

### **Obiettivi:**

In questa sessione impareremo a:

- • Configurare il GPS 12XL per l'acquisizione di **punti** nel sistema di riferimento Gauss Boaga (CTR Regione Toscana)
- Acquisire le coordinate di un punto
- •Trasferire dati di posizione dal GPS al PC e viceversa
- Importare/Esportare i dati acquisiti in/da ArcView 3.2

# **Operazioni preliminari**

- Accendere il ricevitore **p**remendo il pulsante di accensione; apparirà l a schermata di avvio
- Successivamente verrà visualizzata la Pagina dello skyplot con le informazioni sui satelliti

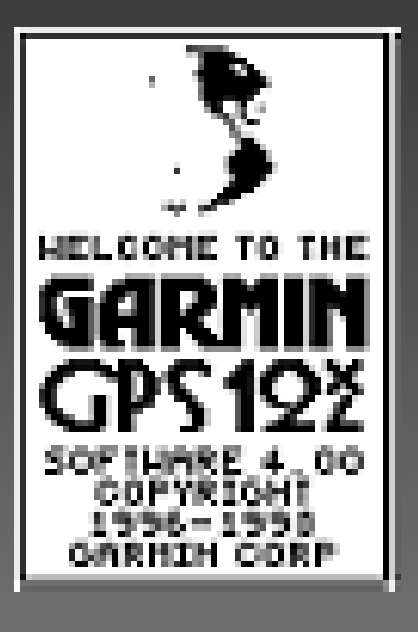

**Satelliti rilevati (sfondo nero = cattiva qualità del segnale)**

**Qualità del segnale dei satelliti**

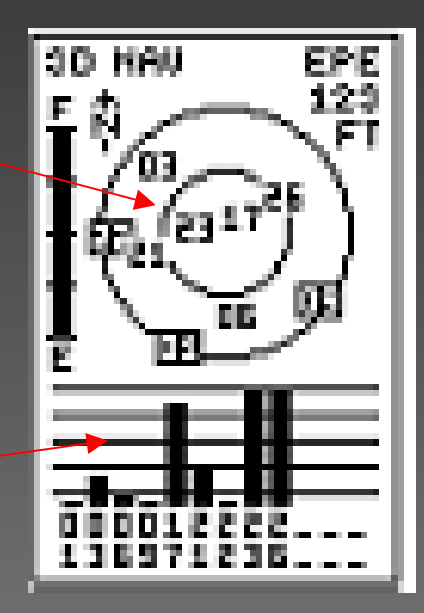

# **Impostazione del Map Datum**

• Premere il tasto **PAGE**, scorrere le opzioni e portarsi su **SETUP MENU; premere ENTER.**

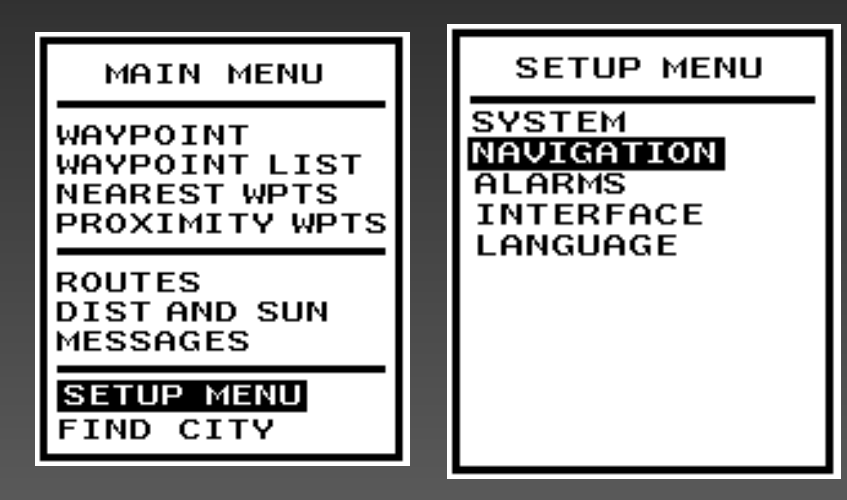

• Spostarsi su **MAP DATUM** e premere **ENTER**

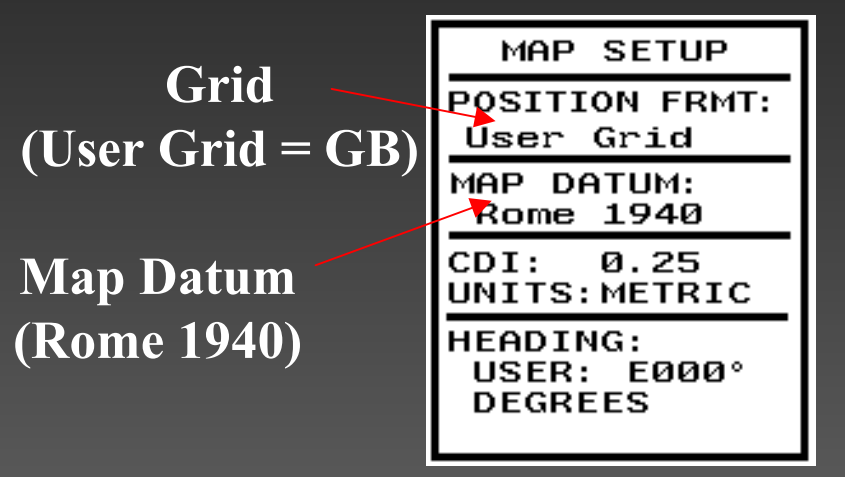

- Scorrere le opzioni e posizionarsi su **NAVIGATION**; premere **ENTER**
- $\bigcirc$ Impostare il datum **Rome 1940**

#### **Impostazione della proiezione Gauss-Boaga (fuso OVEST - Toscana)**

- Spostarsi su **POSITION FRMT**  e premere **ENTER**
- Impostare la proiezione **User Grid (**personalizzata**)**  e premere **ENTER**
- Impostare tutti i parametri della proiezione Gauss-Boaga relativi al fuso OVEST:

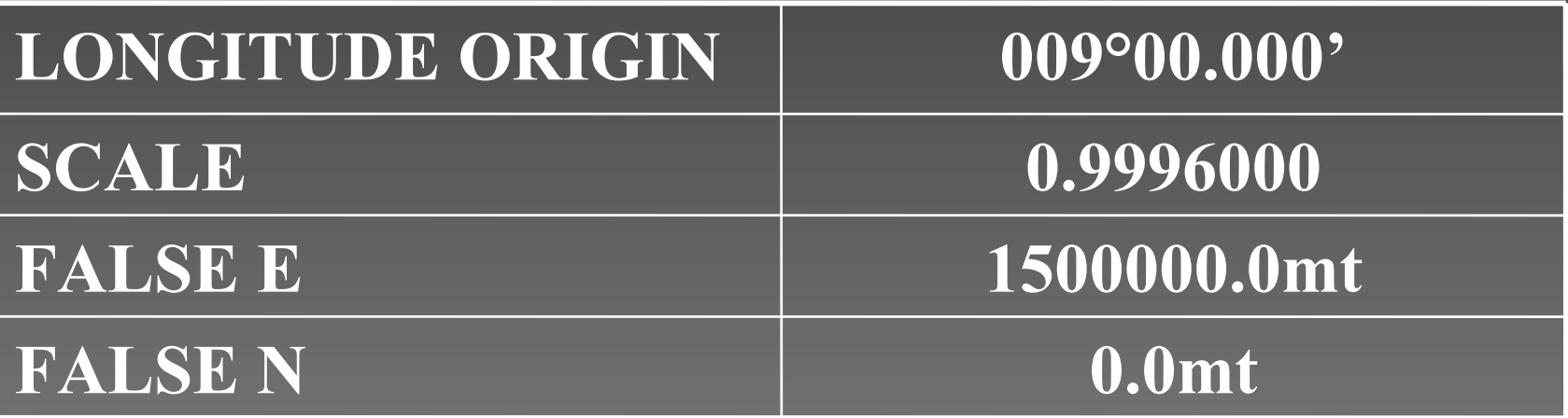

# **Acquisizione della posizione (1)**

 $\bullet$ 

• Portarsi nel punto da acquisire e verificare l o stato del ricevitore (pagina dello **skyplot** )

• Premere il tasto **MARK** ; spostarsi su **SAVE**  epremere **ENTER**

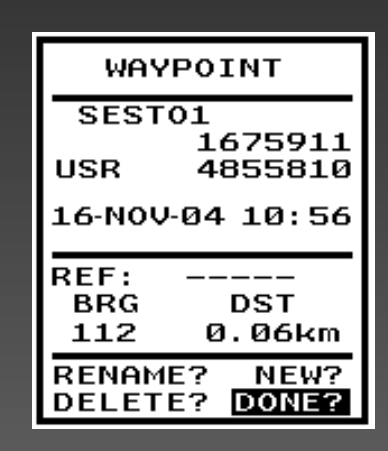

- Verificare che **ALMENO** 4 satelliti abbiano u n buon segnale (3 se non interessa la quota)
- $\bullet$ • Impostare un ID per il punto con il cursore

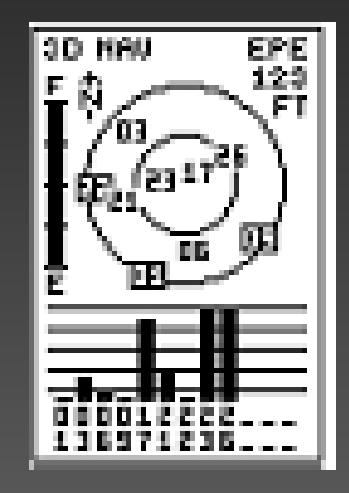

# **Acquisizione della posizione (2)**

- Per ridurre l'errore dello strumento è possibile effettuare una <u>media</u> su più posizioni consecutive (**Position Averaging**).
- I n questo caso, anziché salvare è necessario selezionare l'opzione AVERAGE e premere ENTER.
- Il parametro FOM (Figure of Merit) è una misura dell'errore di posizione
- •Quando l e oscillazioni del parametro FOM diventano minime si può prendere il punto (selezionare **SAVE** e premere **ENTER**)
- • **ATTENZIONE!!!** Quando si registrano posizioni con il<u>l Position Averaging è necessario rimanere immobili</u>.

# **Acquisizione della posizione (3)**

- E' possibile tenere traccia del percorso effettuato memorizzando dei punti a intervalli di tempo predeterminati (**TRACK LOG** )
- L a memoria per i track log è limitata:
	- Modalità **FILL**: il GPS riempie tutta la memoria disponibile e interrompe l a registrazione
	- Modalità **WRAP**: una volta riempita tutta l a memoria vengono sovrascritti i dati a partire dai primi (coda circolare)

# **Acquisizione della posizione (4)**

- Premere il tasto **PAGE**e aprire la pagina della mappa. Selezionare **OPT**, premere **ENTER** eselezionare **TRACK SETUP**.
- Successivamente impostare i parametri **RECORD**, **METHOD** el'intervallo di acquisizione.

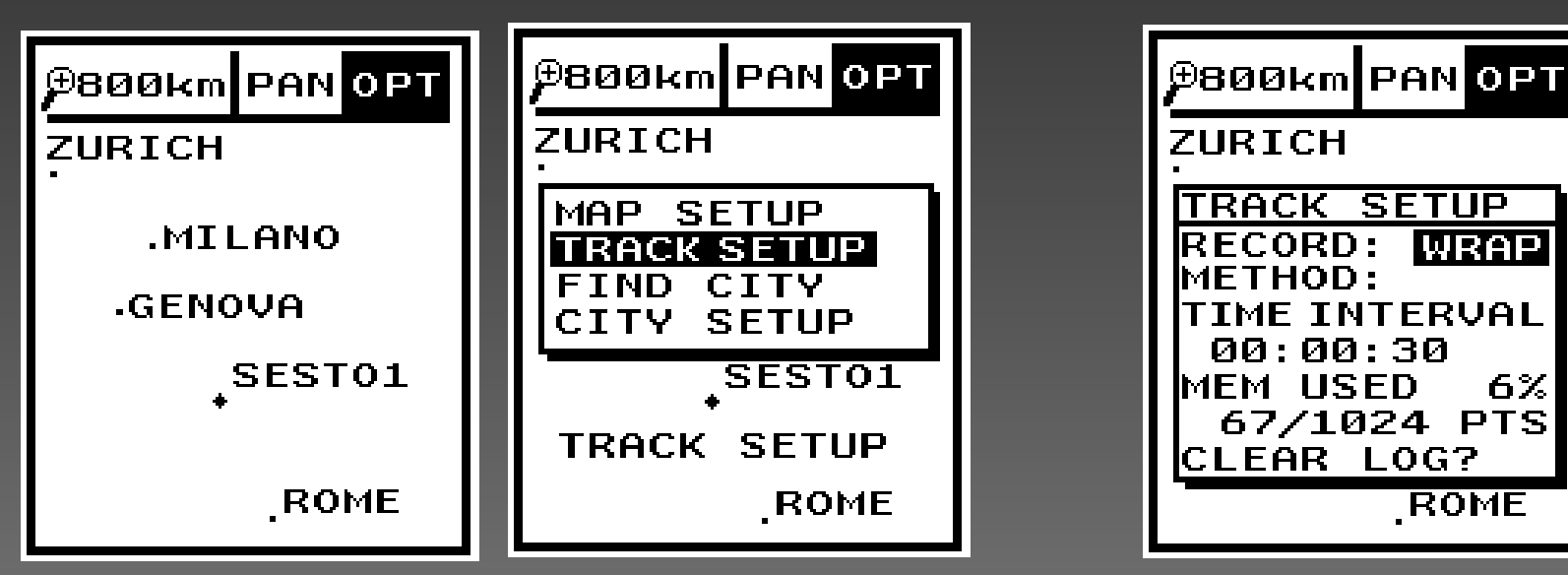

# **Acquisizione della posizione (5)**

- Parametri consigliati:
	- **Modalità WRAP**
	- **Time Interval, 30"** (un punto ogni 30": se la memoria è libera l o spazio è sufficiente per memorizzare 1024 punti, ovvero per 512 minuti -> oltre 4 ore di uso continuato del GPS!)

#### • **ATTENZIONE!**

- Scaricare sempre i track log al ritorno i n ufficio (o comunque prima dell'uscita successiva)
- All'inizio della campagna di rilievo eliminare sempre tutti i track log presenti

# **Impostazione dell'interfaccia (1)**

 $\bullet$ • Il GPS Garmin 12XL è in grado di comunicare con un PC attraverso la porta seriale

 $\bullet$ Impostazioni consigliate:

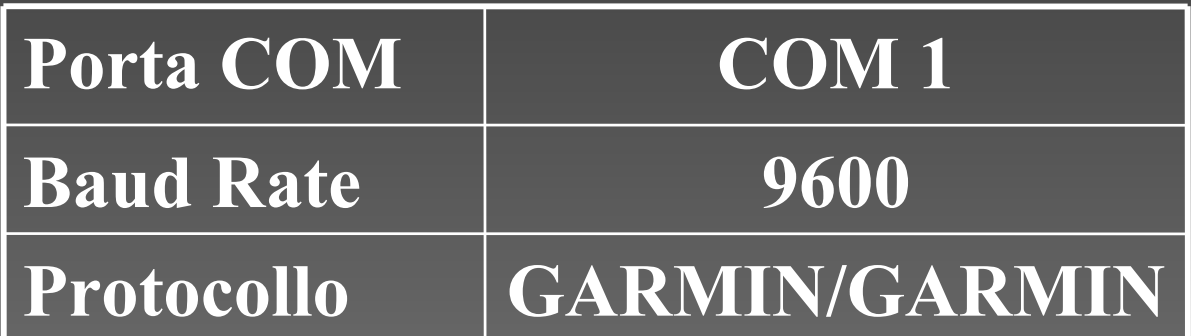

# **Impostazione dell'interfaccia (2)**

- Premere il tasto **PAGE** e portarsi nel menu principale
- Posizionarsi su**INTERFACE** e premere **ENTER**

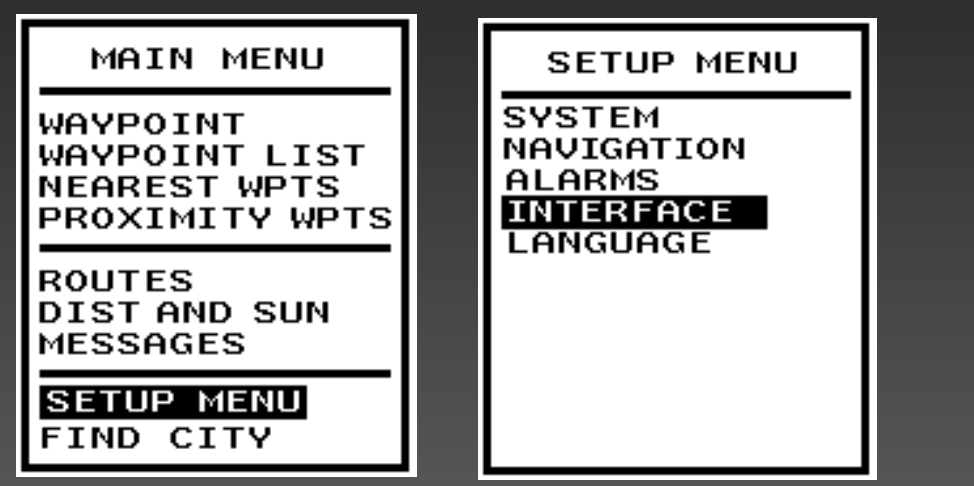

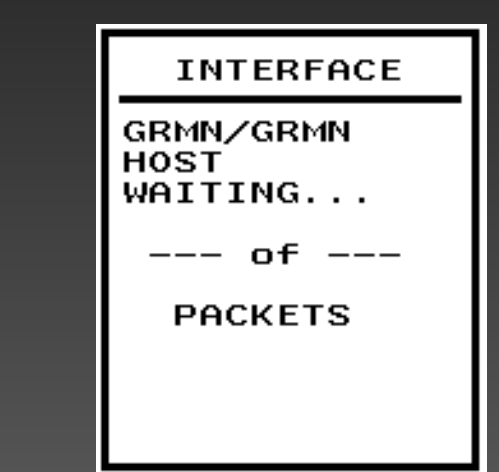

- Scorrere le opzioni e posizionarsi su **SETUP MENU**; premere **ENTER**
- Premere **ENTER**; scorrere le opzioni e posizionarsi su **GRMN/GRMN**; premere **ENTER**

# **Collegamento con il PC**

 $\bullet$  Infine, collegare il cavo seriale al GPS e al PC.

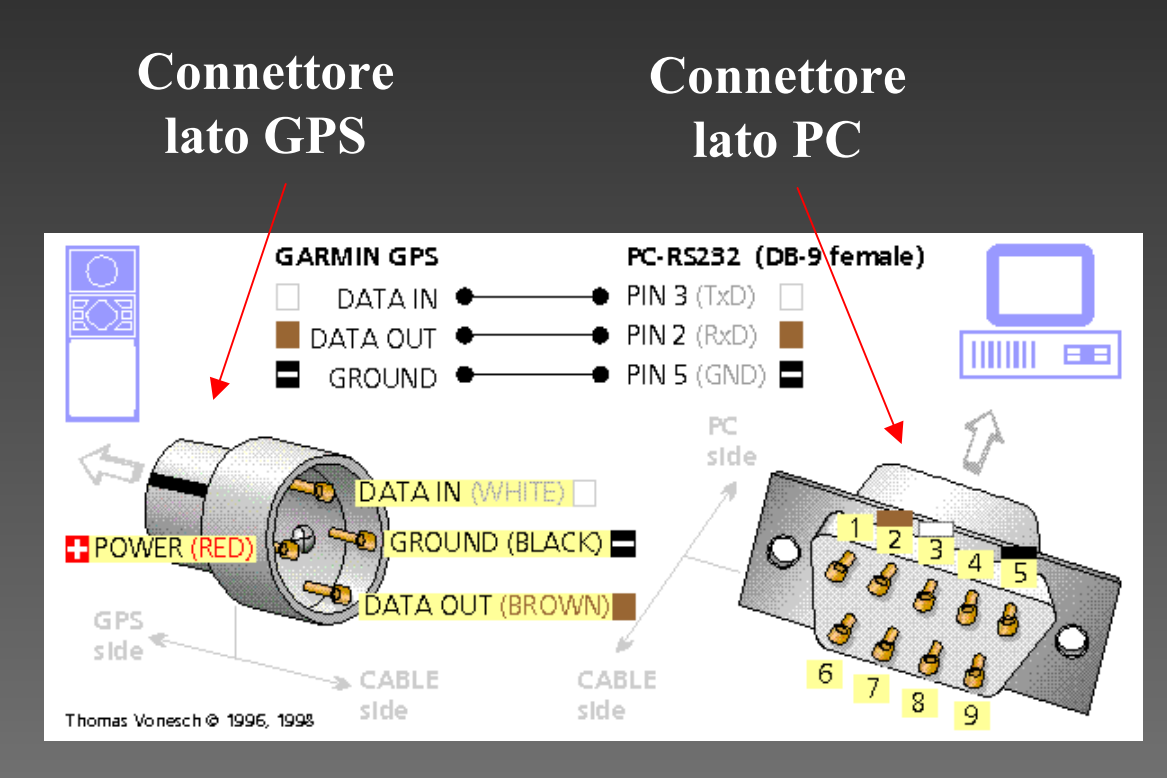

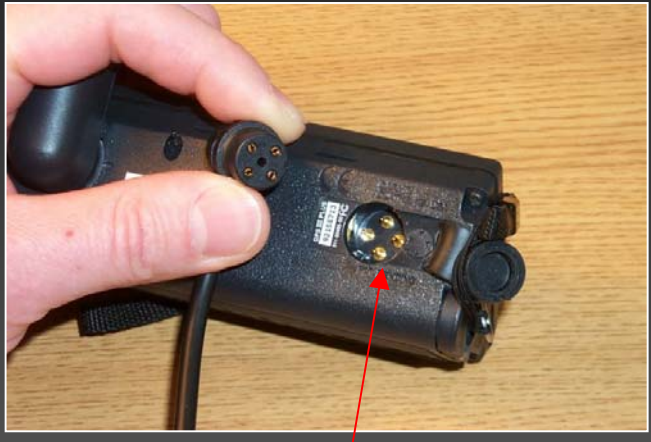

#### **Retro delricevitore**

# **Utilizzo del programma GPSUtility**

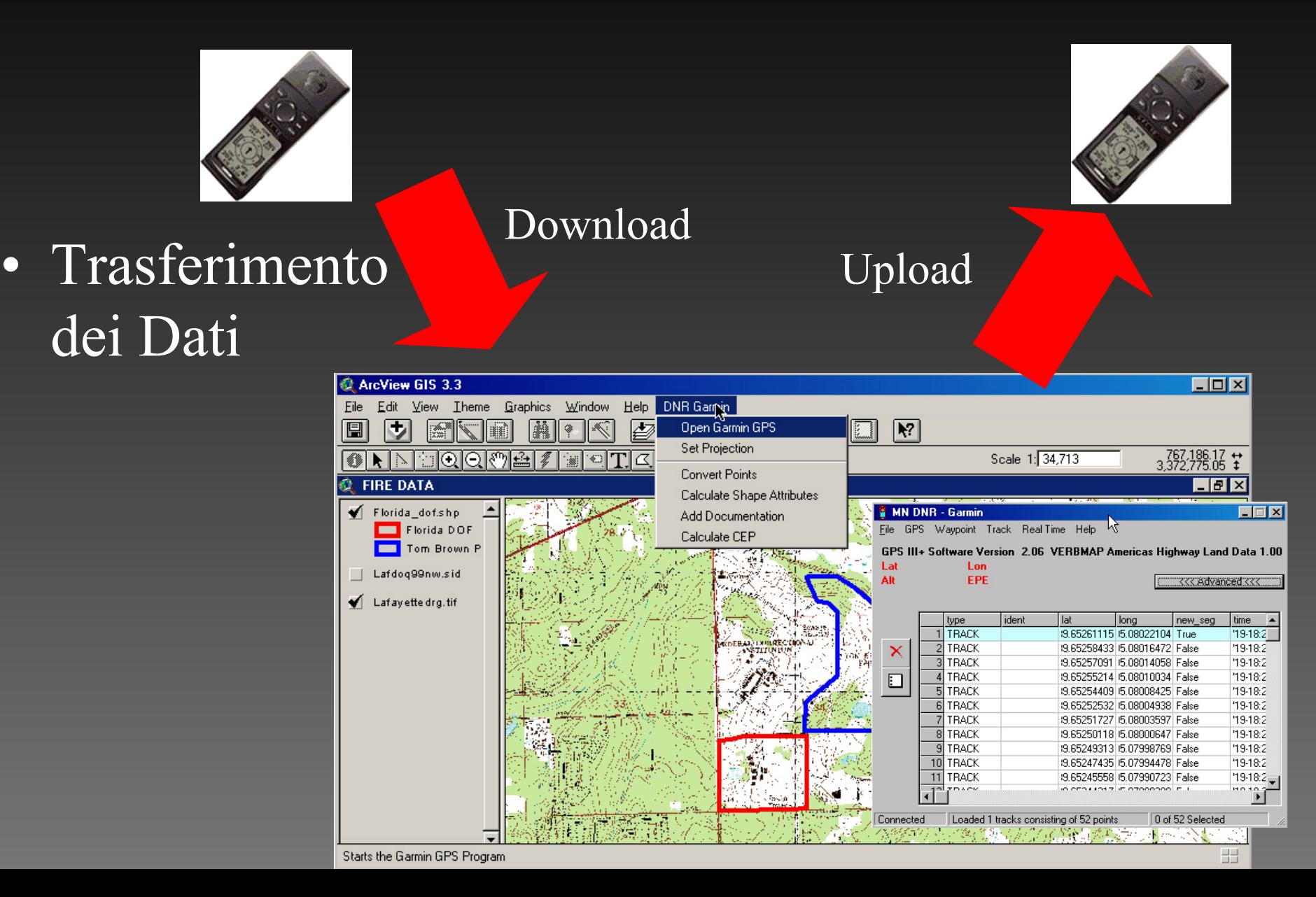

### **Impostazione della connessione**

- • Eseguire il programma (Start->Programmi-> GPS Utility->GPS Utility)
- $\bigcap$ • Aprire GPS->Setup...

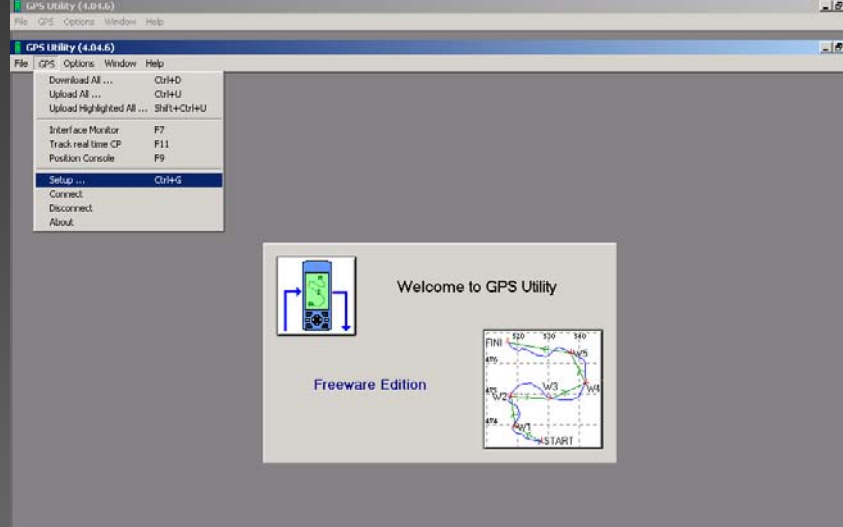

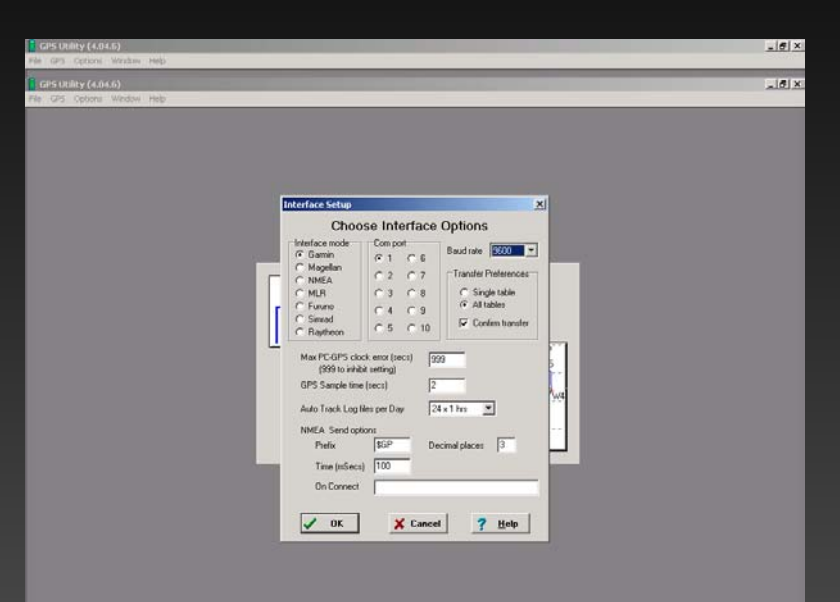

- $\bullet$  Impostare i parametri: – **Garmin**– **COM1** – **BR=9600**
	- P o i **GPS->Connect**

# **Download dei waypoints**

- Caricare il sistema di riferimento Gauss-Boaga zona 1 (**Option ->General->Change**)
- Scaricare i punti acquisiti (waypoints): **GPS->DownloadAll**

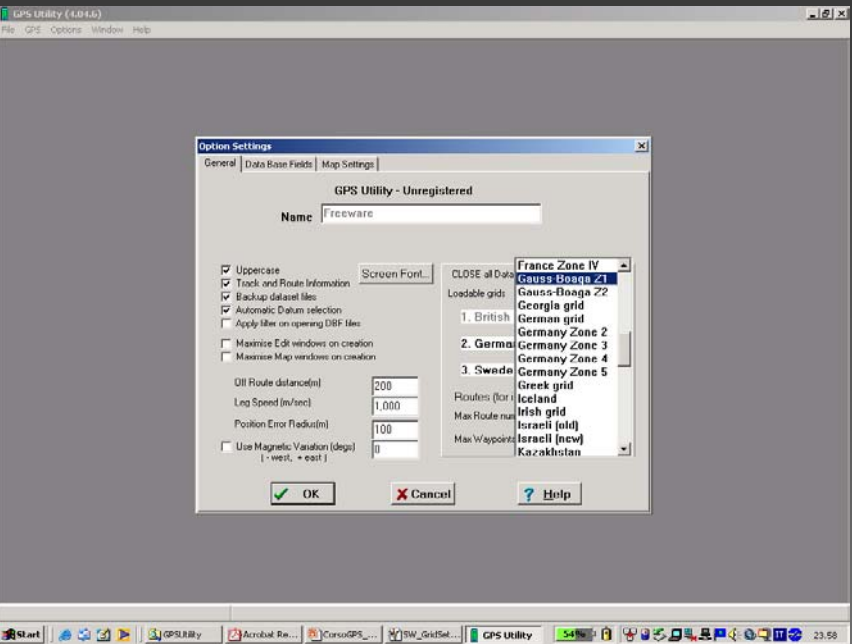

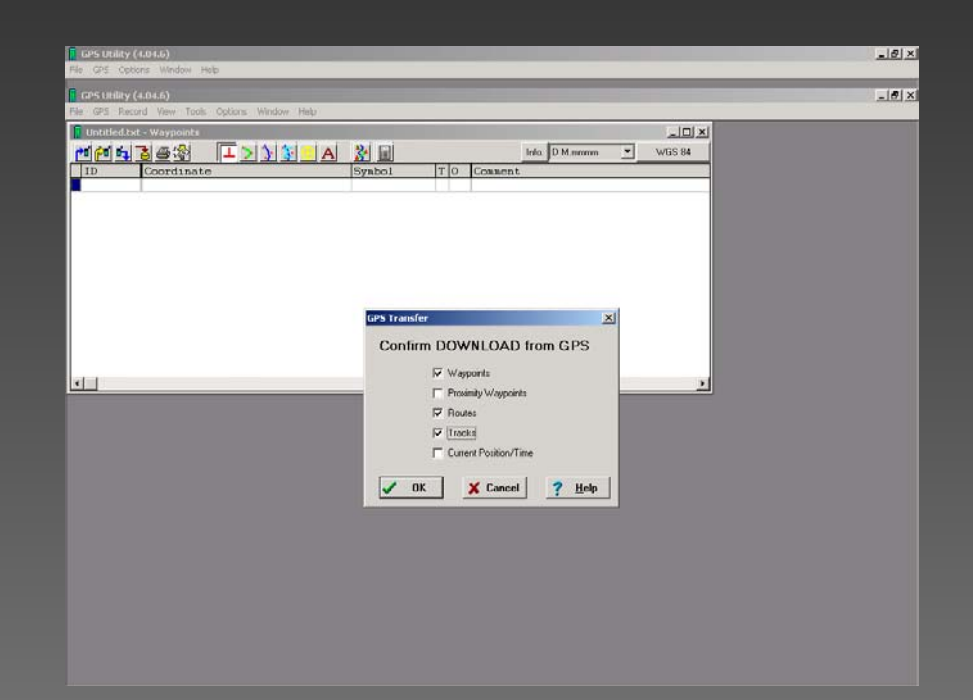

### **Impostazione del datum**

 $\bullet$  Impostare Map Datum (**Rome 1940**) e sistema di riferimento (**Gauss-Boaga Z 1** )

Sistema di riferimento

datum

Waypoints scaricati

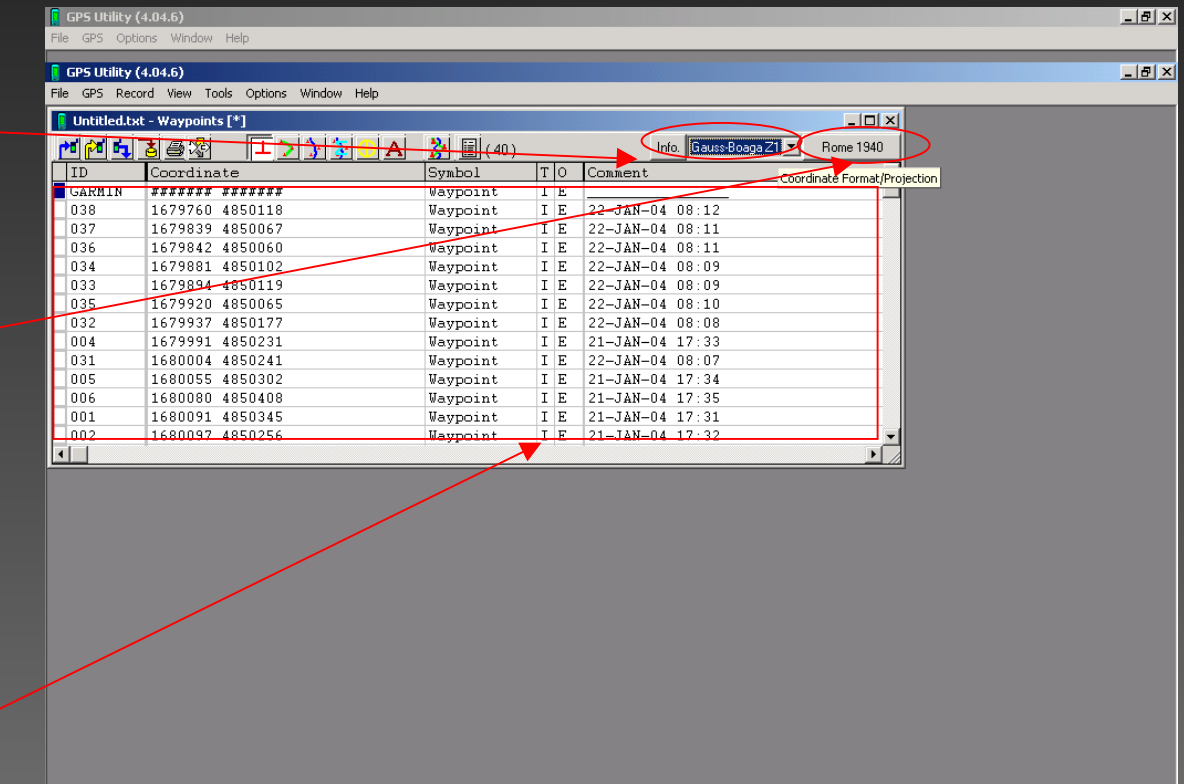

#### **Salvataggio dei waypoints s u disco**

 $\bullet$ • I waypoints possono essere salvati in formato Shape per l'utilizzo in ArcView (File->Save As) selezionando **DBF File** come formato

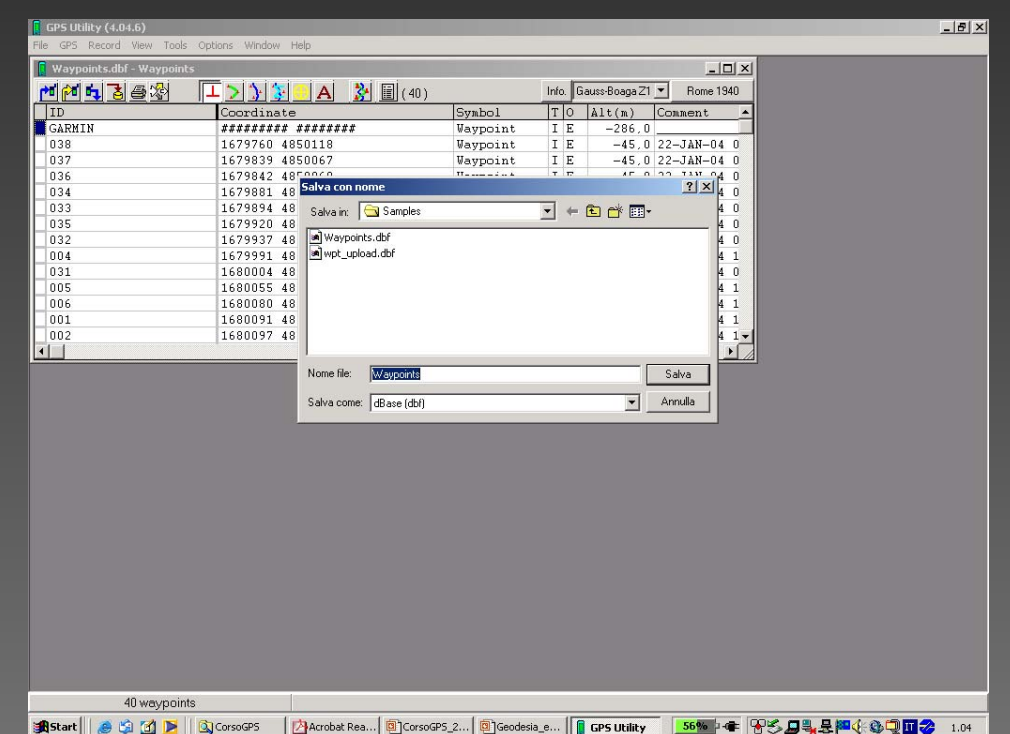

### **Utilizzo dei dati in ArcView 3.2**

 $\bullet$  A questo punto i dati sono pronti per essere utilizzati inArcView 3.2

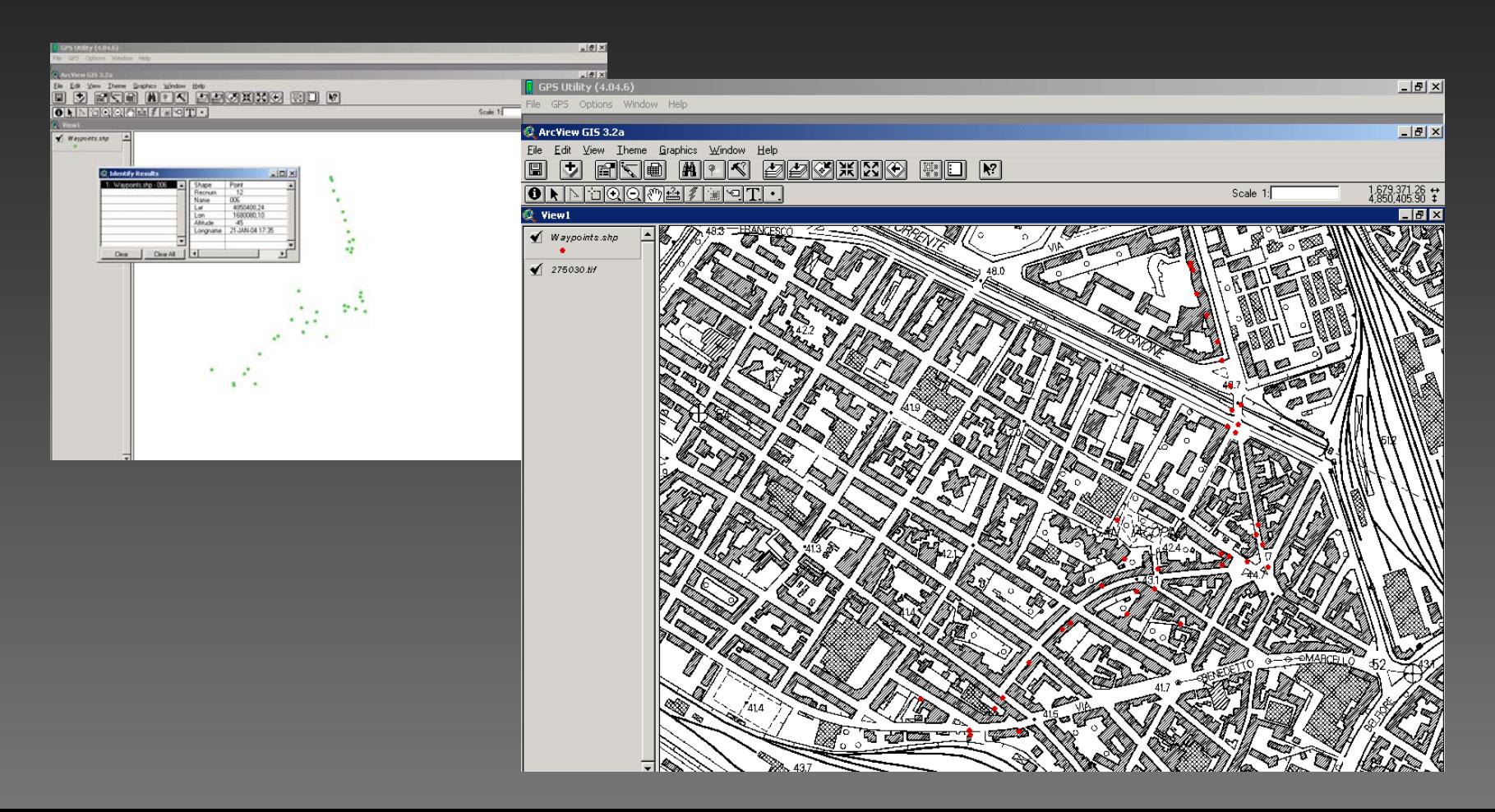

# **…E per caricare punti sul GPS ?**

- Non <sup>c</sup>'è problema! (il procedimento è analogo; basta avere dei punti in formato shape)
- $\mathbf C$ ATTENZIONE!!!

Il DBF <u>deve</u> contenere i campi **Lon** (Coordinata EST) e **Lat** (Coordinata NORD)

• Utilizzare il Field Calculator sui punti ([**Shape].GetX**/ [**Shape].GetY** per ottenere le coordinate EST e NORD)

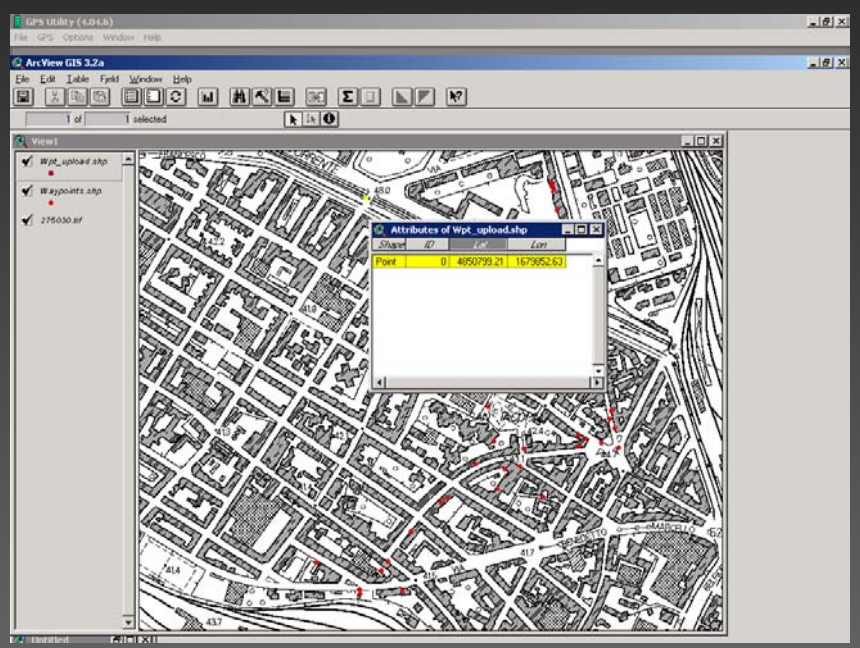

# **…Tutto qui ?**

• Infine, si caricano i waypoints in GPSUtils (**GPS->Upload All**)

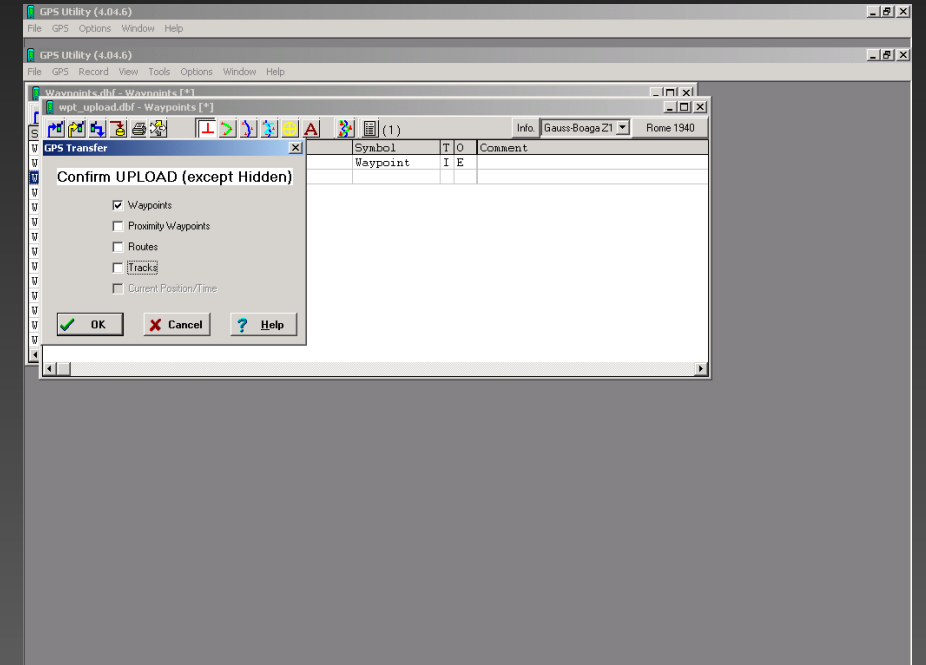

 $\bullet$ …e i waypoints vengono trasferiti al GPS (dal **MAIN MENU** del GPS selezionare il menu **WAYPOINT LIST** <sup>e</sup> verificare che i punti siano stati trasferiti.)

### **Riferimenti e links**

- $\Box$ ttp://www.arminok
- ttp://www.rimbleom
- ttp://www.pscomefareom
- ttp://www.psuok
- ttp://www.emotesensingrg
- ttp://rcscriptssriom
- ttp://www.reegisrg
- ttp://irarpattoscana.telpdesk